## **การล้างช ื่อผู้ใช้งานฐานนี้**

เนื่องจากการเข้าสู่ระบบโปรแกรม 1 User สามารถเข้าใช้งานได้เครื่องใดเครื่องหนึ่ง ดังนั้นกรณีเข้าใช้งานจากอีกเครื่องแล้วต้องการเข้าอีกเครื่อง ต้องดำเนินการดังนี้

 เลือกหน้าจอ **โปรแกรมเงินเดือน** ->คลิก **เครื่องมือ**->เลือก**แสดงชื่อผู้ใช้ฐานข้อมูลขณะนี้**->เลือก **แฟ้ม** เลือก**ล้างข้อมูลชื่อผู้ใช้เครื่องขณะนี้**-> เขา้สู่ระบบใหม่อีกคร้ัง

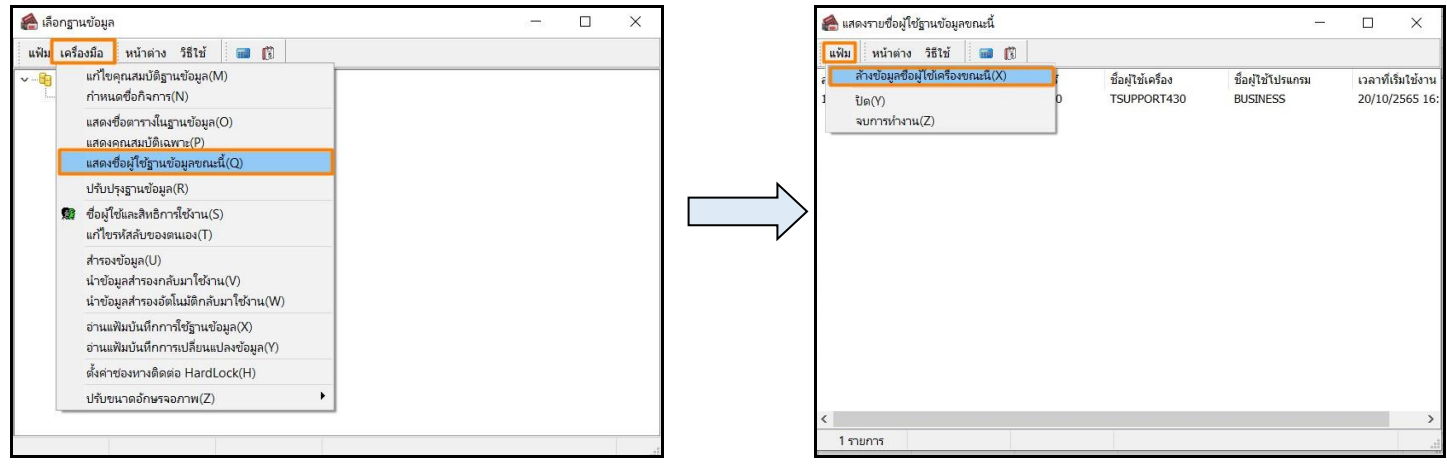

\*\***แนะน าช่องทางการติดต่อฝ่ ายบริการ** :

กรณีที่ต้องการสอบถามเพิ่มเติม ท่านสามารถแจ้งรายละเอียดที่ต้องการทราบเพิ่มเติมได้ทาง Line@ ของฝ่ายบริการ คือ @businessplus\_pr ซึ่งจะมีเจ้าหน้าที่ ให้บริการ ดงัน้ี

- ในเวลาทำการ วันจันทร์ ถึง วันศุกร์ ตั้งแต่เวลา 08.30 น. 17.30 น.
- นอกเวลาทำการ วันจันทร์ ถึง วันศุกร์ ตั้งแต่เวลา 17.30 น. 22.00 น. และ วันเสาร์ วันอาทิตย์ วันหยุดนักขัตฤกษ์ ตั้งแต่เวลา 08.30 น. 22.00 น.